## Google Chrome で Cookie を削除する方法

① Google Chromeを起動し、画面右上部の[Google Chromeの設定]をクリックします。

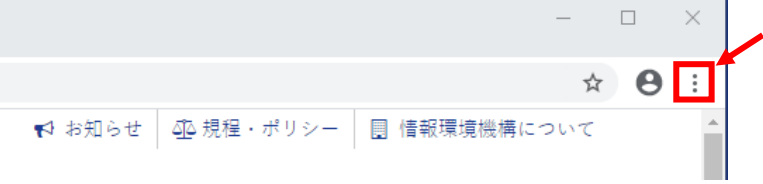

② プルダウンメニューから[設定]をクリックします。

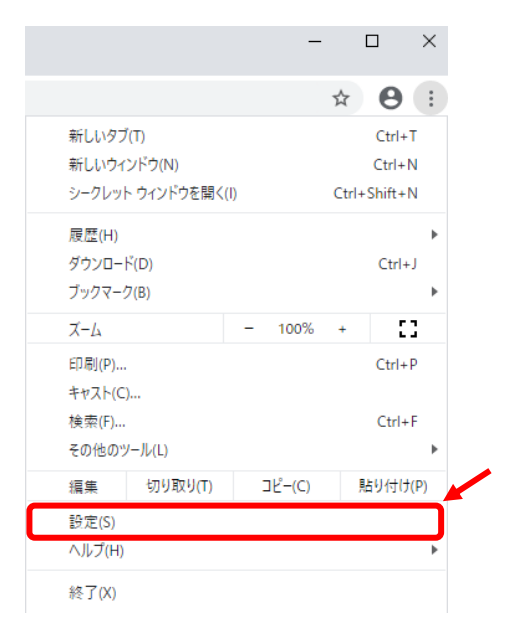

③ [設定]画面の左の方にある[詳細設定]をクリックし、その下に表示される [プライバシーとセキュリティ]をクリックします。

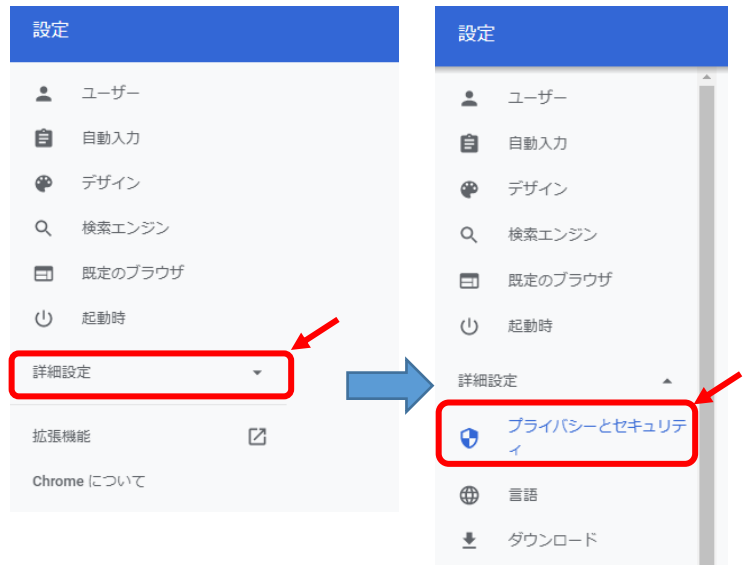

④ [閲覧履歴データの削除]をクリックします。

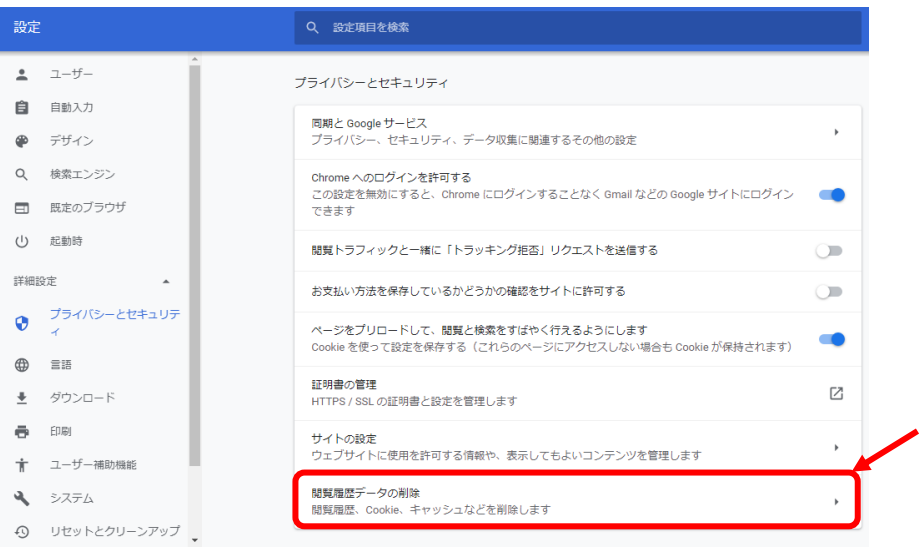

⑤ 期間は「全期間」を選択し、[Cookie と他のサイトデータ]と

[キャッシュされた画像とファイル]にチェックを入れます。

[データを削除]をクリックすると自動で[閲覧履歴データの削除]画面が閉じられます。

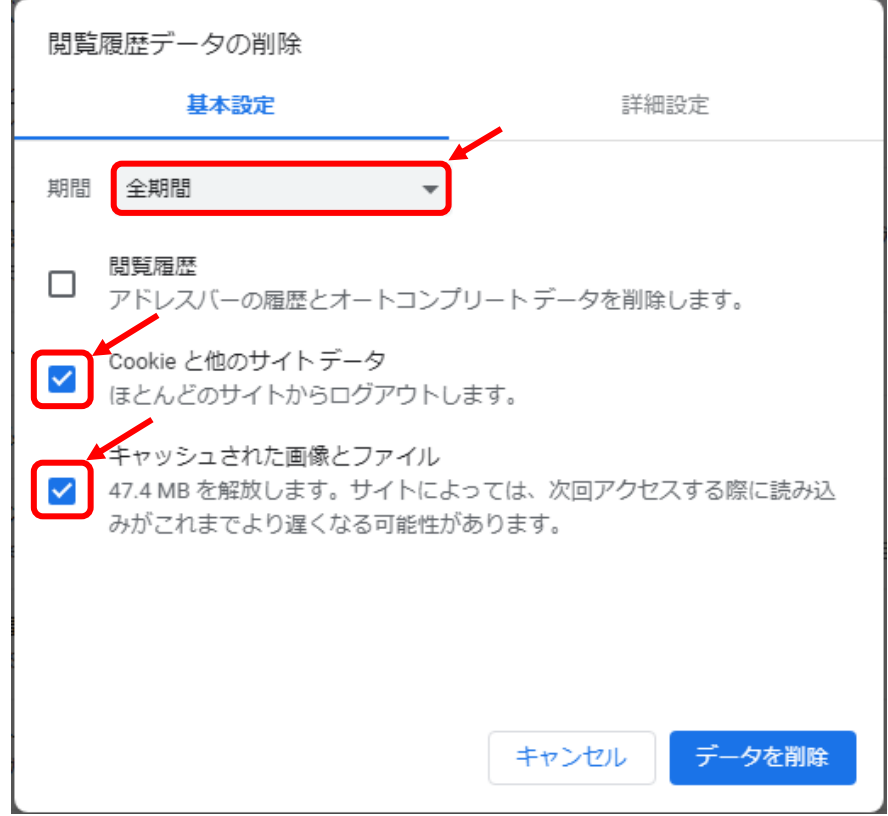

⑥ Google Chrome を再起動します。